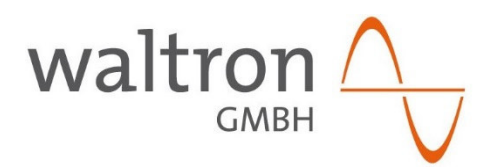

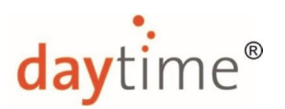

# Guide pratique

## Mise à jour du logiciel pour Smart Control SC16 au moyen d'un terminal Android avec interface Bluetooth

### Concerne les appareils suivants :

SC16 monocanal pour eco & cluster, n° d'article : 42-0021 SC16 bicanal pour eco moon, n° d'article : 42-0022 SC16 à trois canaux pour cluster control, n° d'article : 42-0023 SC16 à trois canaux pour matrix, n° d'article : 42-0018

#### Préparation, prérequis :

- la commande doit être en marche ou fonctionner.
- la commande SC16 concernée doit figurer dans la liste des "appareils couplés" du terminal Android (voir également le mode d'emploi SC16 correspondant).
- La dernière version de l'application "daytime SC16" doit être installée sur le terminal Android
- Le logiciel d'exploitation SC16 à installer (fichier .hex) doit être enregistré sur le terminal Android **p. ex. dans Documents/Téléchargements** (nous vous faisons parvenir celui-ci par e-mail ou par téléchargement sur notre page d'accueil www.daytime.de)
- Connexion Internet <-> Terminal Android
- Google Play Store

#### Guide étape par étape :

1. Téléchargez l'application "AVR Bluetooth Writer" sur Google Play Store et installer celle-ci (ne pas encore l'ouvrir)

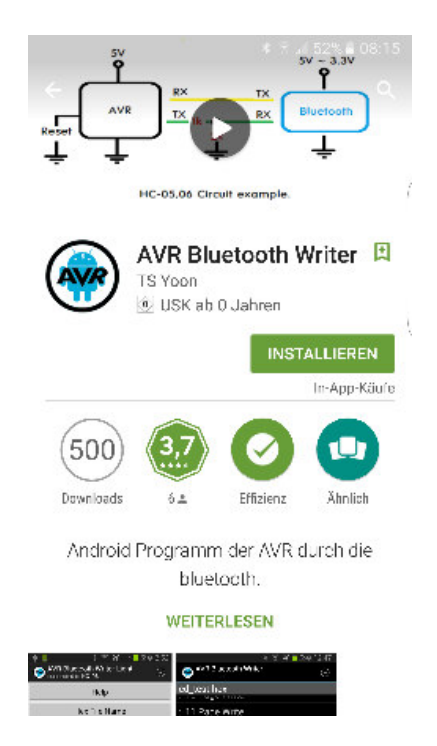

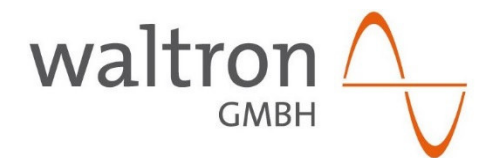

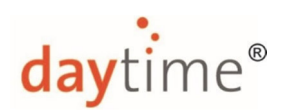

2. Ouvrez l'application "daytime SC16" et appuyez sur "Programming"

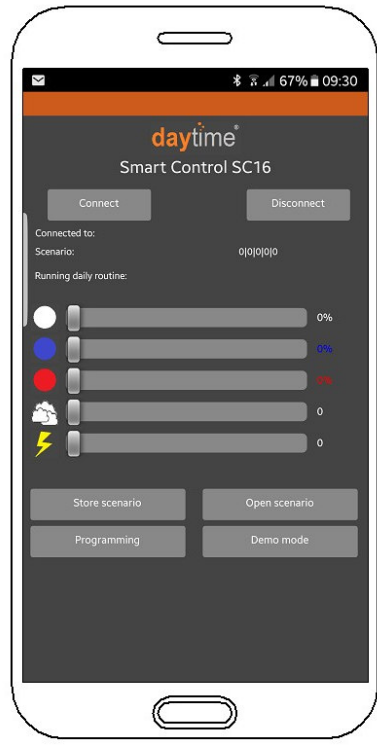

3. Cliquez sur le bouton "System settings"

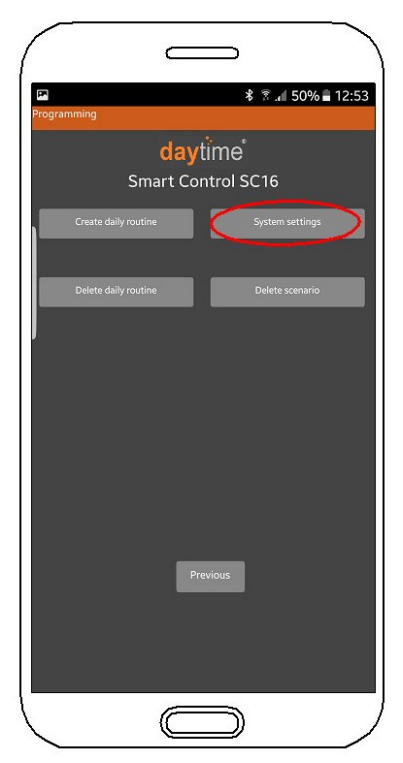

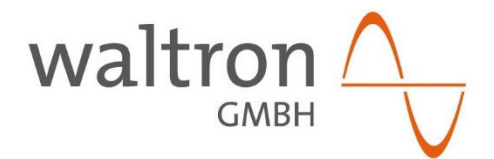

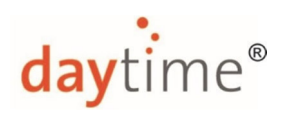

4. Validez le message suivant en cliquant sur "OK" :

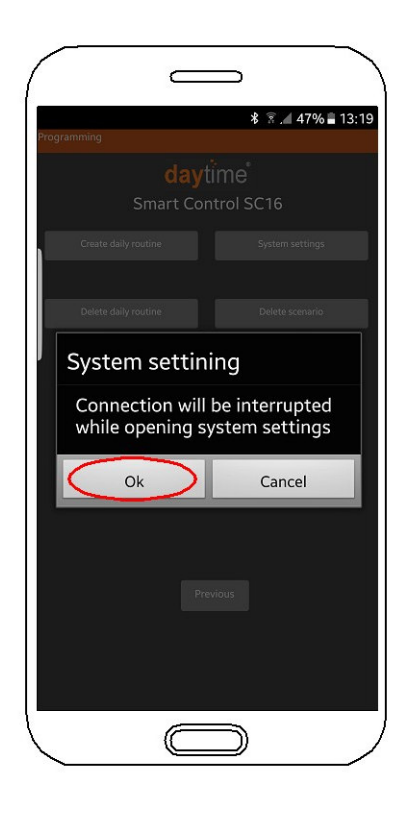

5. Dans la fenêtre qui s'affiche, cliquez sur "Connect" et sélectionnez l'unité SC16 correspondante

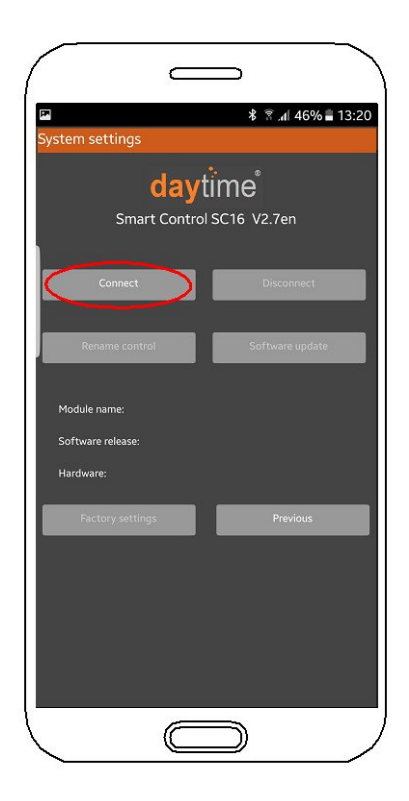

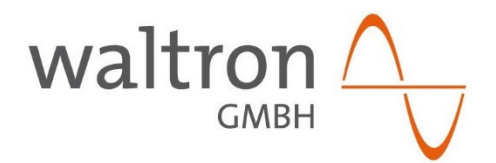

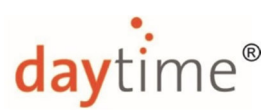

6. Cliquez sur le bouton "Software Update" et validez le message qui s'affiche en cliquant sur "OK"

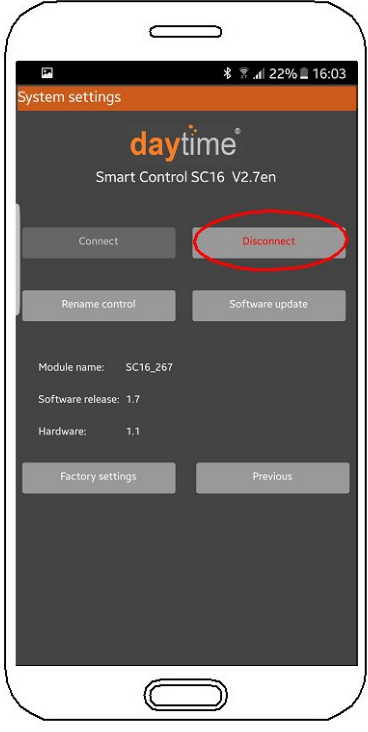

7. L'application daytime se ferme automatiquement. Ouvrez ensuite l'application "AVR Bluetooth Writer"

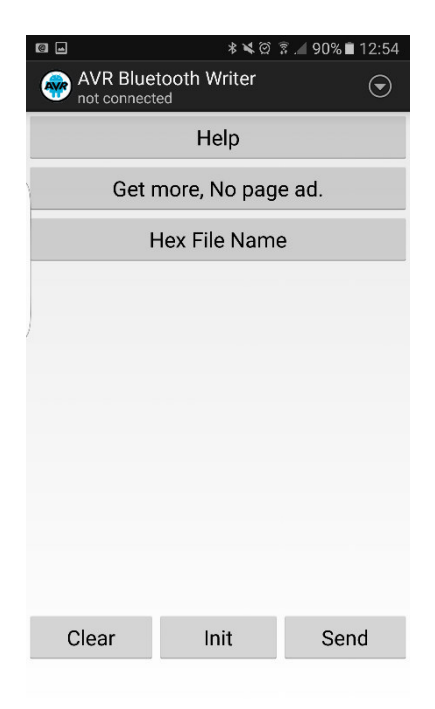

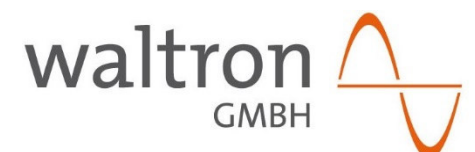

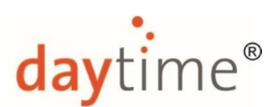

8. Cliquez sur le bouton " $\bigcirc$ " en haut à droite et sélectionnez "Connect - Secure". Une liste contenant tous les appareils couplés s'affiche. Cliquez sur l'unité SC 16 correspondante.

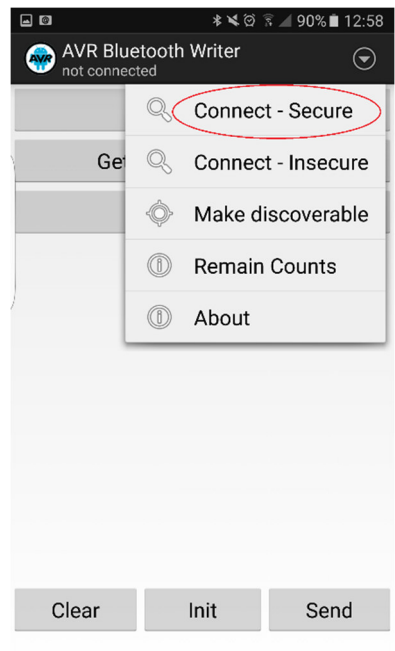

9. Attendez jusqu'à ce que l'affichage suivant avec "…atmega64 Ready!" apparaît (**ceci peut prendre jusqu'à 1 minute !!!**) :

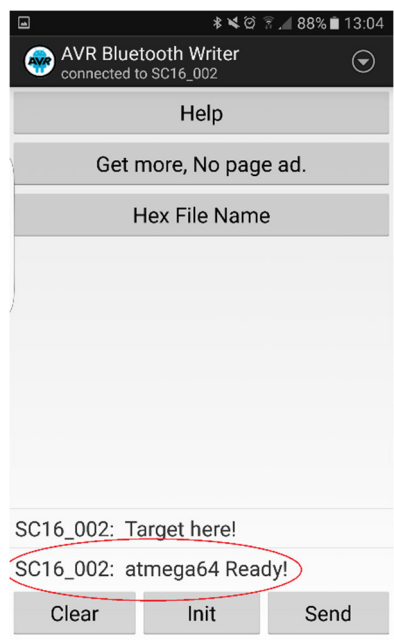

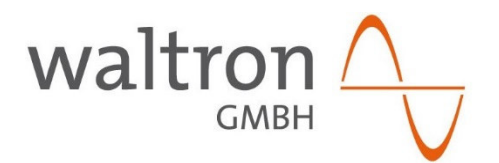

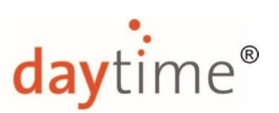

10. Cliquez sur le bouton "HEX File Name" et sélectionnez le fichier .hex enregistré au début (dans ce cas, dans le dossier Téléchargement)

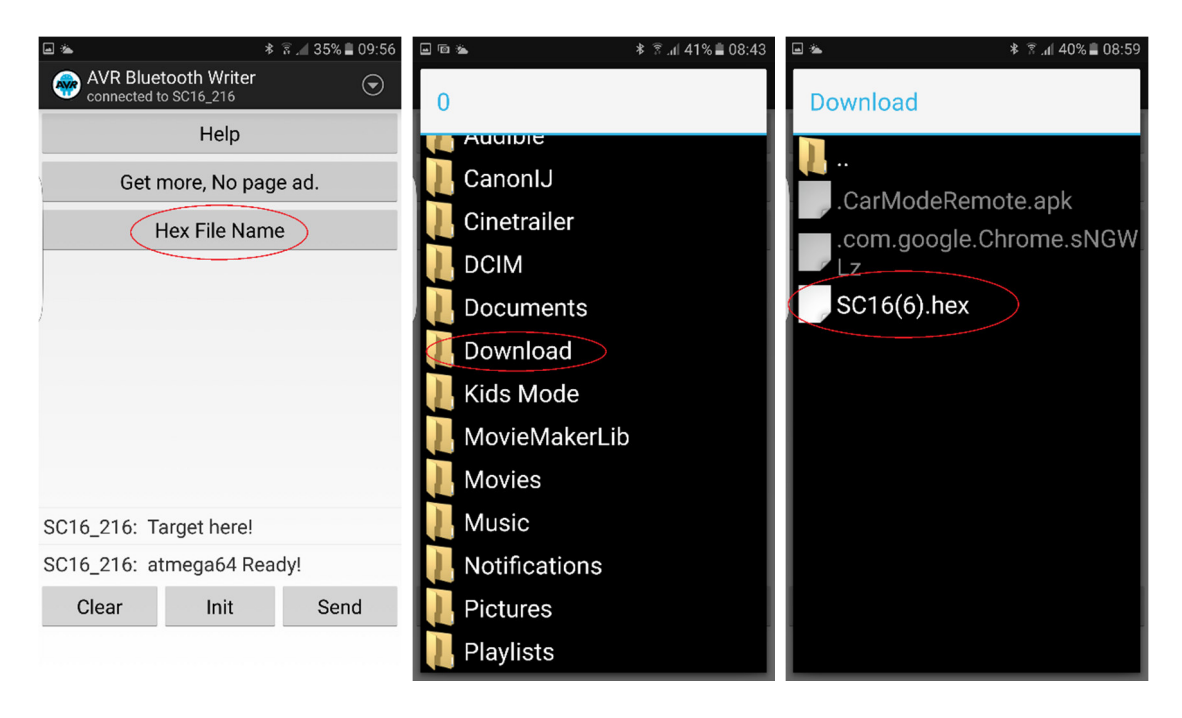

11. L'affichage suivant apparaît. Cliquez maintenant sur le bouton "Send".

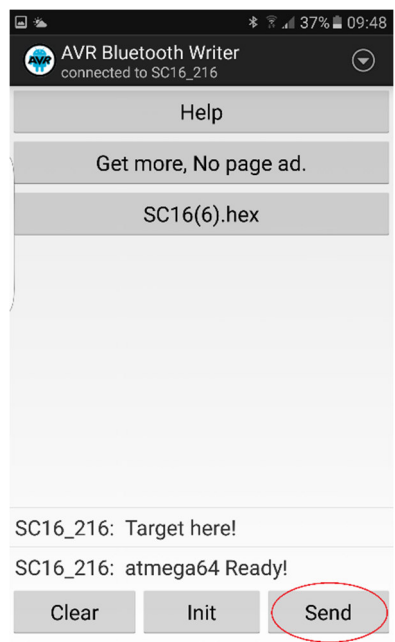

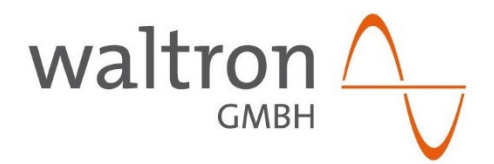

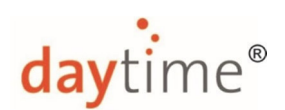

12. Le logiciel est alors transféré. Attendez jusqu'à ce que "Android: End." s'affiche :

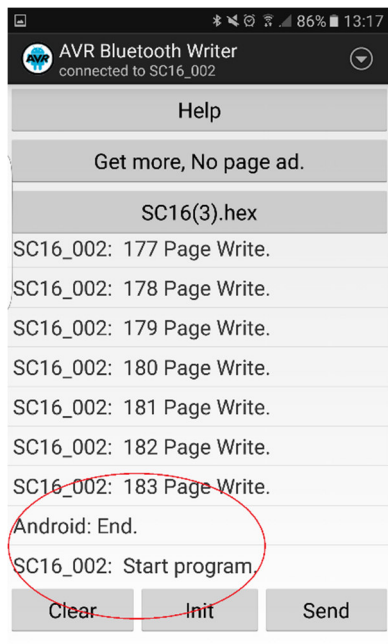

- 13. L'application "AVR Bluetooth Writer" peut alors être fermée ou quittée. La mise à jour du logiciel est alors terminée.
- 14. Pour finir, la commande doit être réinitialisée aux réglages d'usine. Pour ce faire, ouvrez l'application "SC16" et procédez au moyen des boutons "Programming", "System settings" et "Factory settings" (voir également le mode d'emploi SC16)